## **فرایند نظرسنجی الکترونیکی انتخاب ریاست دانشکده**

-۱اولین مرحلھ در فرایند الکترونیکی نظرسنجی ،وارد شدن بھ سوفا و وارد کردن آی دی و پسورد می باشد.

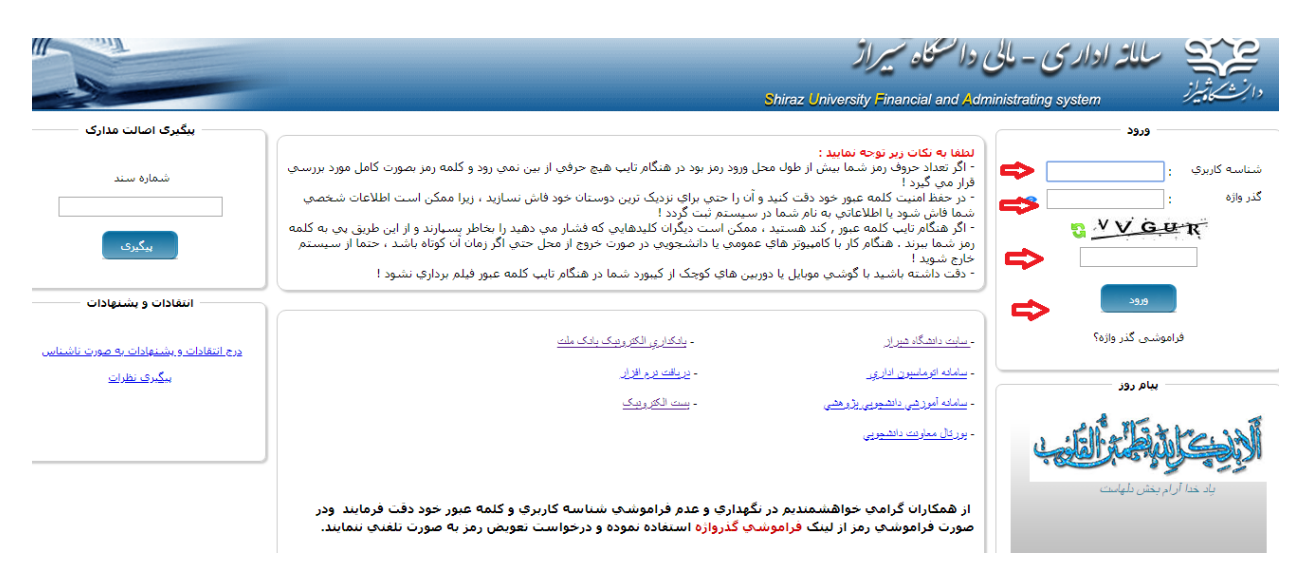

-۲بعد از وارد شدن بھ صفحھ اصلی ،در سمت راست صفحھ ، در قسمت پرونده پرسنلی گزینھ فرم ھای ارزشیابی را کلیک می کنید.

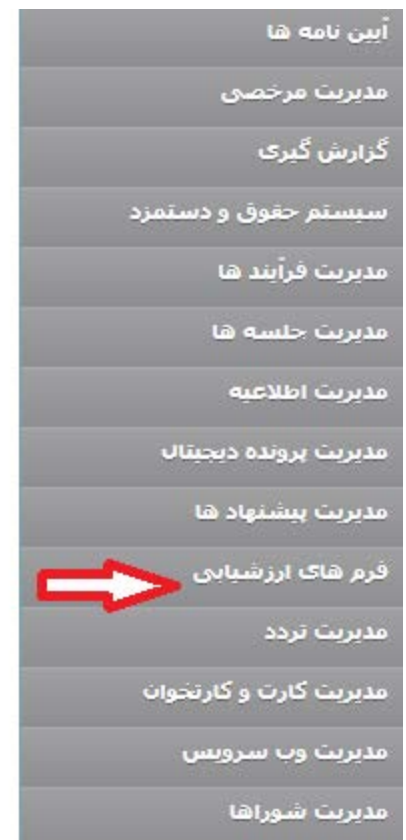

-۳بعد از کلیک روی فرمھای ارزشیابی صفحھ ای ظاھر می شود کھ در وسط صفحھ سمت چپ + را کلیک می کنیم تا فرم ارزشیابی جدید جھت ویرایش ظاھر شود.

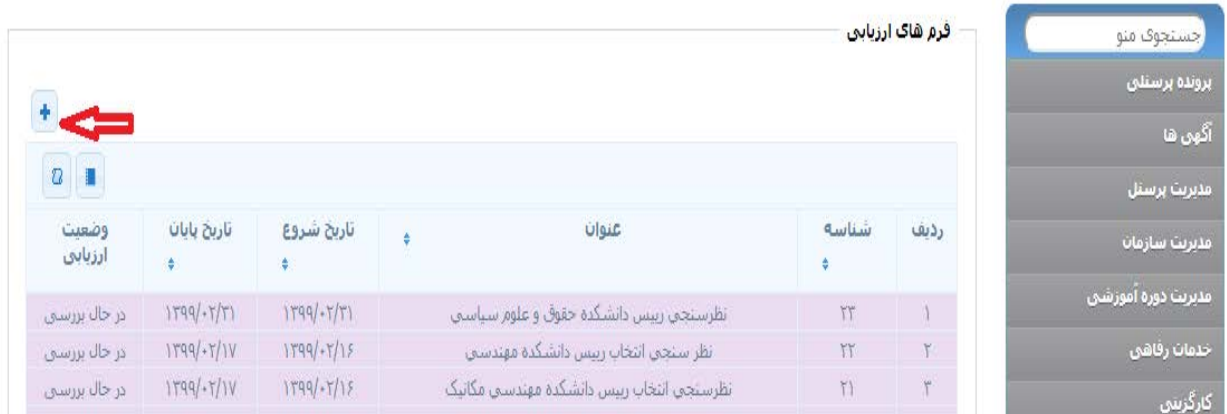

-۴الف)عنوان فرم ارزشیابی را تایپ می کنیم مثال:نظرسنجی رییس دانشکده ..... ب)تاریخ شروع و پایان ارزیابی را مشخص می کنیم. ج) درقسمت توضیحات برگه راي سوال مربوطه به نظر سنجی را می نویسیم (مثال همکارگرامی : با کدامیک از داوطلبان واجد شرایط با توجه به برنامه پیشنهادي ارائه شده جهت عهده گرفتن مسئولیت ریاست دانشکده موافقید؟ با تشکر دفتر نظارت و ارزیابی و تضمین کیفیت دانشگاه شیراز)

د) با قلم بالاي صفحه نوار ابزار میتوان دوباره ویرایش کرد

چ) و در آخر دکمه اي که در نوار ابزار بالاست و نشانه ذخیره است را کلیک میکنیم

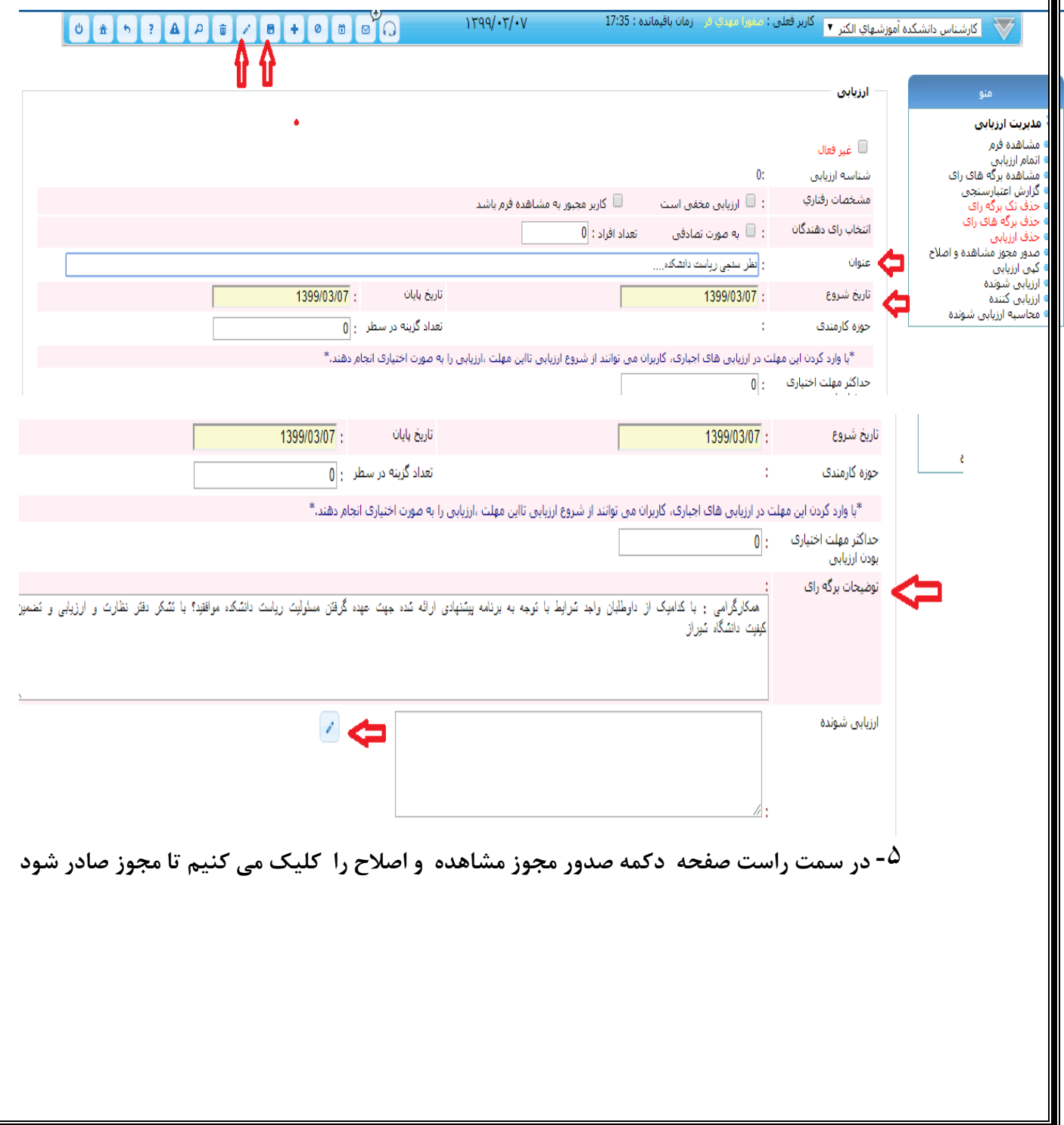

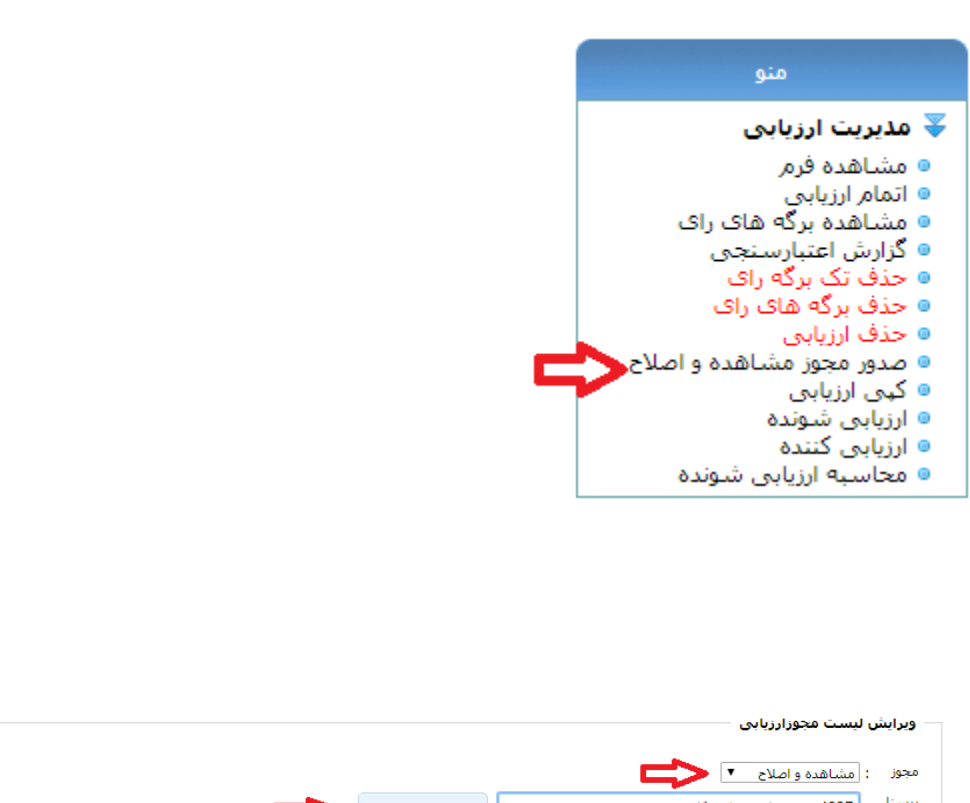

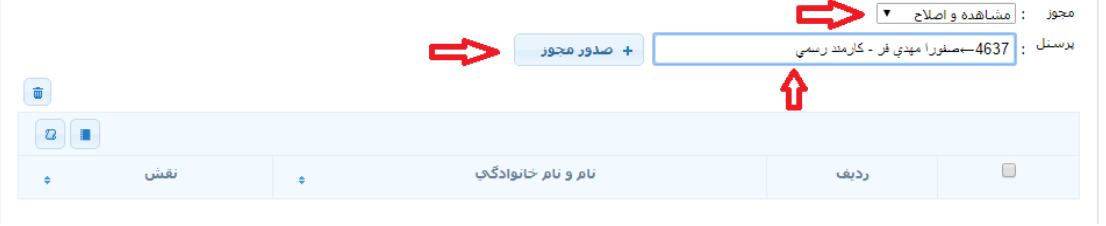

-۶بعد از صدور مجوز با انتخاب خانھ ، از نوار ابزار بالا، برمی گردیم بھ صفحھ اول کھ حالا فرم در آن ثبت شده و منتظر ویرایش و اصلاح است .باید روی فرمی کھ ساختیم کلیک کنیم.

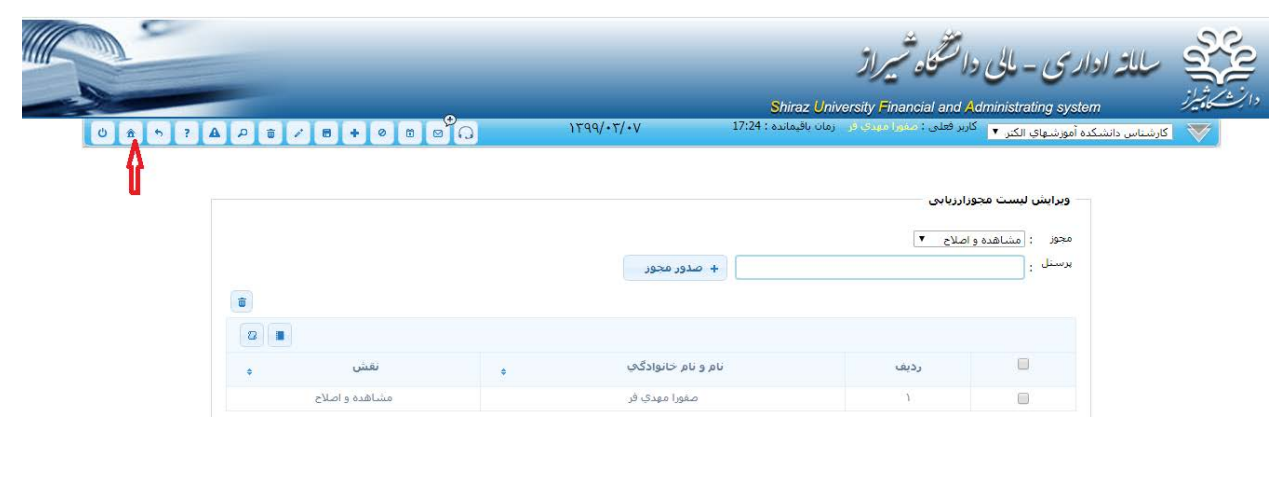

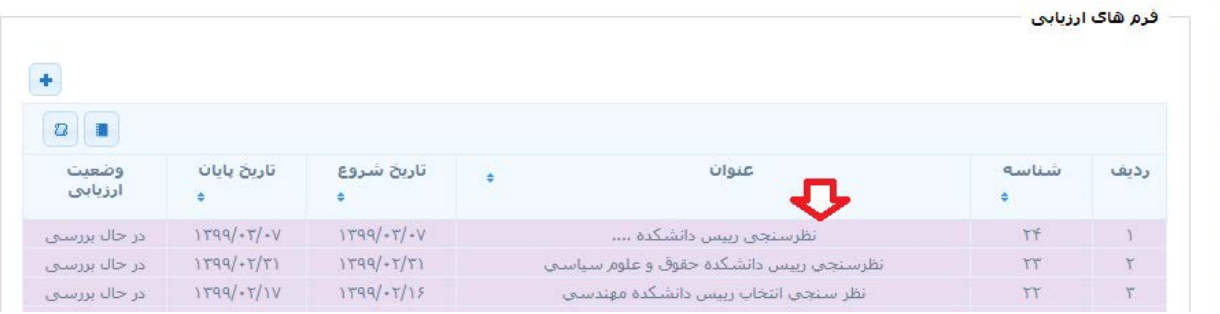

-۷ **در صفحه بعدي که ظاهر می شود باید ردیف نمایش سوال و ردیف نمایش گزینه را ثبت کنیم که هرکدام با زدن دکمه + می توان ثبت کرد.**

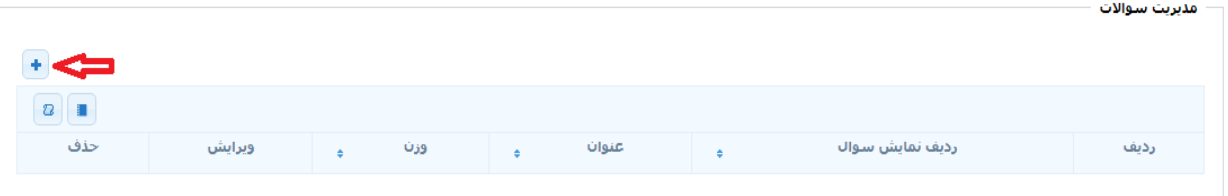

عکس بالا مربوط بھ نمایش سوال است کھ زیر ھمین قسمت در سوفا مدیریت گزینھ ھاست کھ دقیقا با کلیک روی+ می توان گزینھ ھا را مشخص کرد.

ما در مدیریت سوالات براي نظرسنجی ازدانشکده هایی که چند پیشنهاد ریاست وجود دارد کلمه گزینه پیشنهادي را بعنوان سوال ارزیابی و ردیف نمایش را صفر و وزن را صفر در نظر می گیریم. ودر قسمت مدیریت گزینه ها ردیف نمایش گزینه ۱ و ۲ و ...... و عنوان را نام اساتید و امتیاز را هم ۱٫۰۰-۲,۰۰-۲,۰۰ در نظر می گیریم در هر دو مورد در صورت ویرایش قلم جلوي آن را کلیک کرده و ویرایش انجام می گیرد

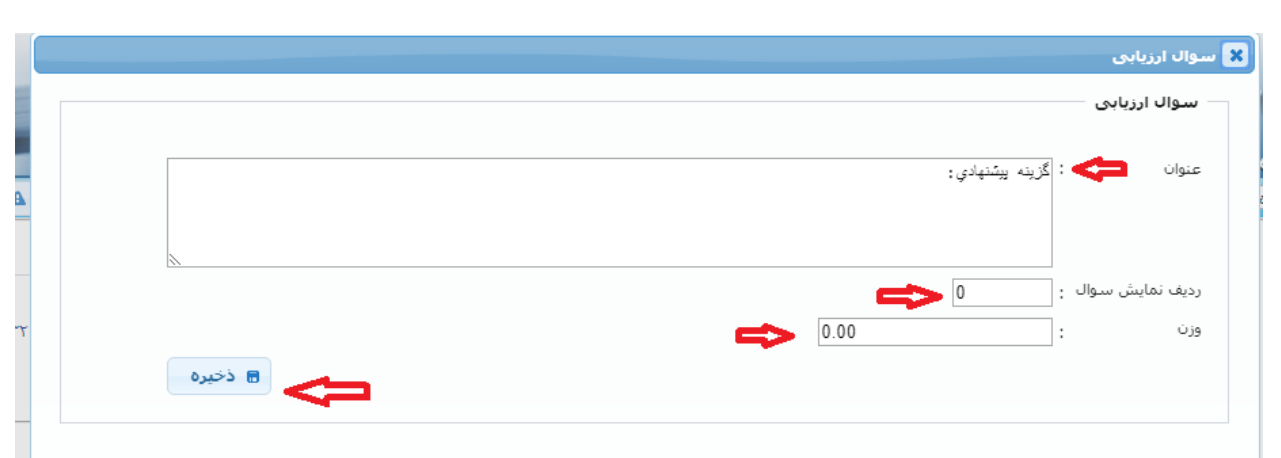

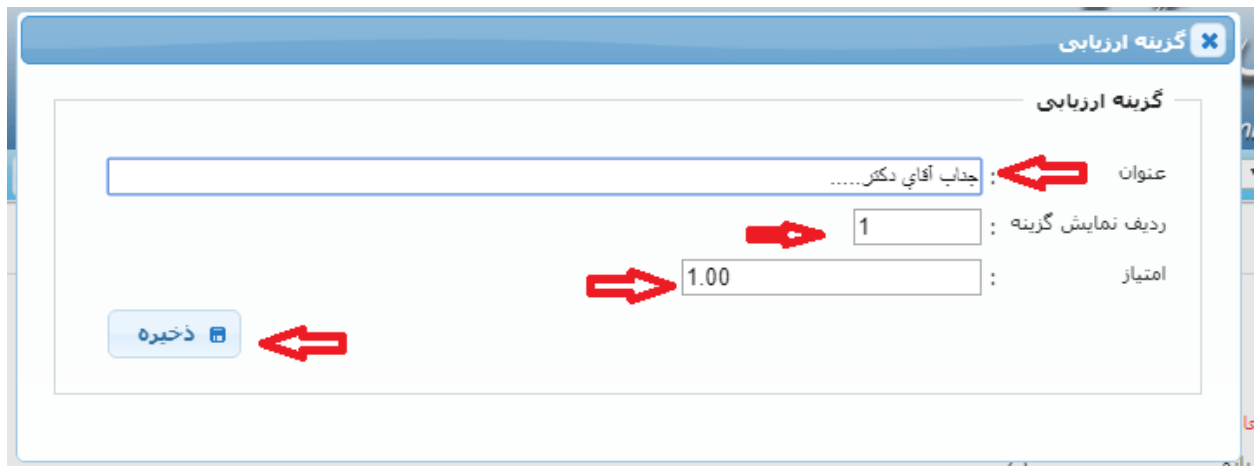

## -۸در قسمت راھنمای درخواست می توانیم برنامھ پیشنھادی را آپلود کنیم

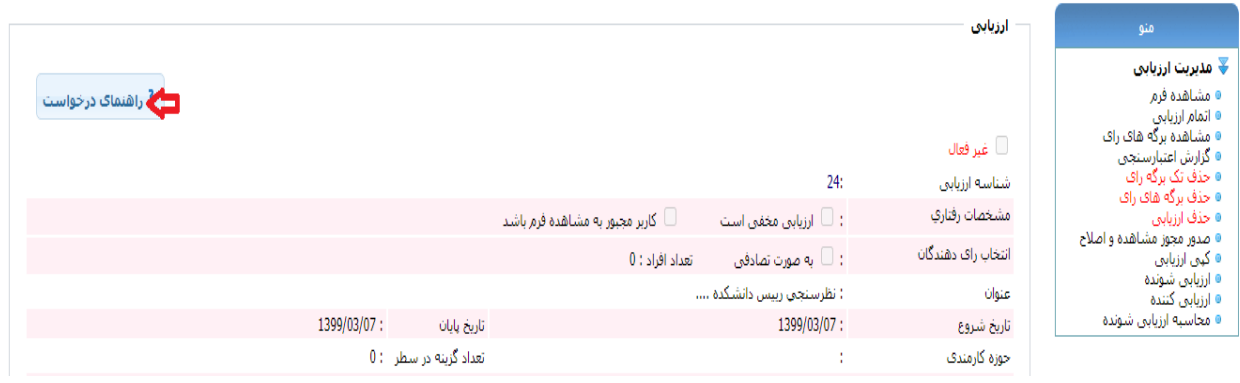

-۹درسمت راست صفحھ الف)ارزیابی کننده را مشخص می کنیم.( در صورتی که کارمند باشد تابع انتخاب را کارمندي و در غیر اینصورت حوزه ثابت انتخاب میکنیم( هم می توانیم در کادر کاربر نام مشخص یا اشخاص ارزیابی کننده را جستجو کنیم و بعد انتخاب کنیم))

ب) در سمت راست صفحه می توانید فرم طراحی شده را مشاهده کنید. ج)در سمت راست صفحه قسمت مشاهده برگه هاي راي می توانید برگه هاي راي را ببینید چ)در سمت راست صفحه می توانید برگه هاي راي را حذف کنید

د) اگر در وسط صفحه در قسمت مشخصات رفتاري ،ارزیابی مخفی را کلیک کنید در گزارش هیچ گونه نام و نام خانوادگی ارزیابی کننده مشخص نیست.

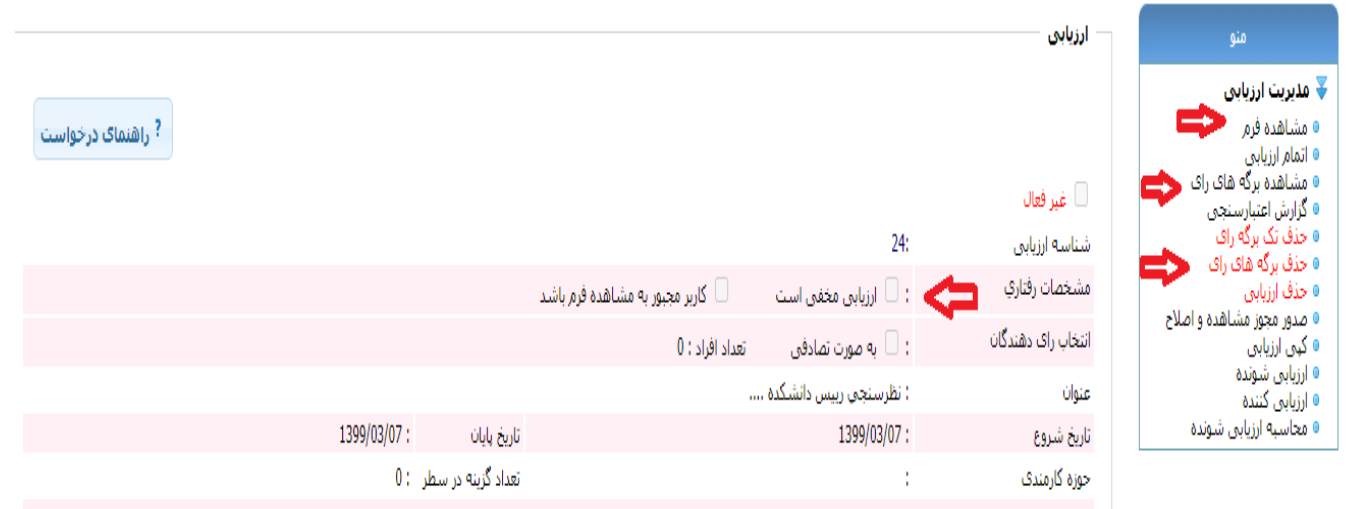

-10در سمت راست قسمت گزارش اعتبار سنجی می توانید گزارش نظر سنجی را وارد اکسل کنید و ببینید

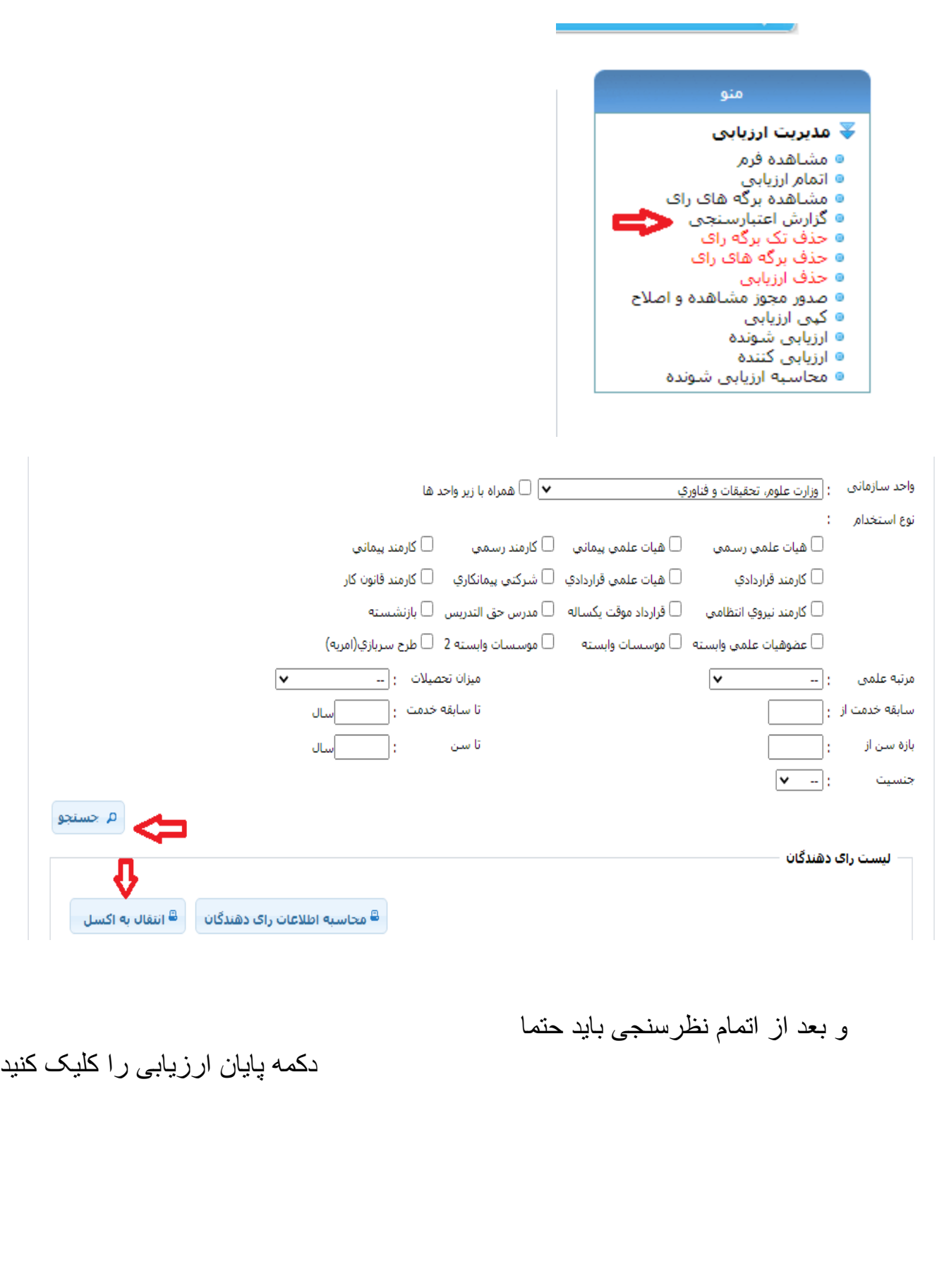